## **Update for Windows® Users**

After installing the software for your  $E$ pson $^{\circledR}$  printer on your Windows computer, you may need to select your printer as the Windows default. Follow these steps to check if your printer is the default Windows printer and change it to the default if necessary:

1. Open the Windows printer utility as follows:

**Windows XP**: Click Start, click Control Panel, and click Printers and Faxes.

**Note**: You may need to click different items to reach the Windows Printers utility, depending on your version of Windows XP and the view you've selected.

**Windows 98, Me, and 2000**: Click Start, click Settings, and click Printers.

2. Locate the printer icon with your printer name.

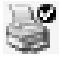

If there is a checkmark on the printer icon, your printer is selected as the Windows default printer. Close the windows on your screen and go ahead with printing.

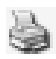

If there is no checkmark on the printer icon, continue with step 3.

3. Right-click the printer icon with your printer name and select Set as Default or Set as Default Printer in the drop-down list.

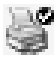

The printer icon now includes a checkmark. Close the windows on your screen and go ahead with printing.

Epson is a registered trademark of Seiko Epson Corporation.

General Notice: Other product names used herein are for identification purposes only and may be trademarks of their respective owners. Epson disclaims any and all rights in those marks.

## **Avis aux utilisateurs de Windows ®**

Après l'installation des logiciels de votre imprimante Epson,<sup>®</sup> il est possible que vous deviez sélectionner l'imprimante comme imprimante par défaut dans Windows. Suivez les étapes ci-dessous :

1. Ouvrez l'utilitaire d'imprimantes Windows comme suit :

**Windows XP** : Cliquez sur Démarrer, sur Panneau de configuration puis sur Imprimantes et télécopieurs.

**Remarque** : Il est possible que le chemin d'accès à l'utilitaire d'imprimantes Windows soit différent, selon votre version de Windows XP et l'affichage sélectionné.

**Windows 98, Me et 2000** : Cliquez sur Démarrer, sur Paramètres puis sur Imprimantes.

2. Repérez l'icône portant le nom de votre imprimante.

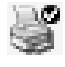

Si l'icône d'imprimante comporte une coche, cela signifie que l'imprimante est sélectionnée comme imprimante par défaut Windows. Fermez les fenêtres à l'écran et passez à l'impression.

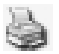

Si l'icône d'imprimante ne comporte aucune coche, passez à l'étape 3.

3. Cliquez avec le bouton droit de la souris sur l'icône portant le nom de votre imprimante, puis sélectionnez Définir par défaut ou Définir comme imprimante par défaut dans la liste déroulante.

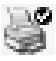

L'icône d'imprimante comporte maintenant une coche. Fermez les fenêtres à l'écran et passez à l'impression.

Epson est une marque déposée de Seiko Epson Corporation.

Avis général : Les autres noms de produit qui figurent dans le présent document ne sont cités qu'à titre d'identification et peuvent être des marques de commerce de leur propriétaires respectifs. Epson renonce à tous les droits associés à ces marques.